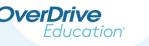

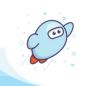

# Set Up Your Student Dashboard

Advantage users

Once the student dashboard has been enabled for your Advantage account, you can access it in OverDrive Marketplace.

In some cases, a shared collection admin may set up the student dashboard for your Advantage account. In other cases, you'll need to set up the dashboard yourself.

*Note:* Requires the *Sora activity* user permission. Be sure to sign into Marketplace with your **primary Advantage account**. *OverDrive* Marketplace<sup>™</sup>

### Set up the student dashboard for your Advantage account:

**Note:** Setting up the dashboard can only be done by your **Advantage account's primary Marketplace user**. The primary Marketplace user for your Advantage account will have a username that looks like **collection.adv.school**, not collection.adv.<u>school.jsmith</u>.

#### 1. Go to INSIGHTS > Student dashboard.

If you don't see Student dashboard as an option, it may not have been enabled yet for your Advantage account. Contact your Marketplace admin or shared collection admin to request access.

#### 2. Select SET UP STUDENT DASHBOARD.

SET UP STUDENT DASHBOARD

You can see individual student reading data for Sora with the student dashboard. To get started, you'll need to set up the dashboard, then create classes of your students to view their reading data. Learn more about the dashboard.

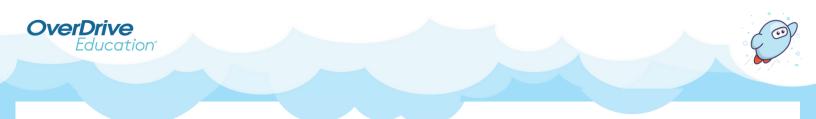

3. Complete the prompts and choose from optional settings to set up your dashboard. When you're finished, click I AGREE.

| a. Read and acknowledge the p                                                                           | privacy agreement.                                                                                                    |
|----------------------------------------------------------------------------------------------------|----------------------------------------------------------------------------------------------------|
|                                                                                                    | Student dashboard settings 🗙                                                                                                    |
|                                                                                                    | Privacy agreement   I acknowledge that:   OverDrive collects certain data about student interactions with Sora and with the digital content borrowed from Sora. My school requests that OverDrive make available summary data for individual students, including number of books opened, minutes spent reading, number of reading sessions, and Sora achievements earned, along with the titles of digital content assigned by my school, via the Student Dashboard.   My school will only use the data available in the Student Dashboard for the designated educational purpose.   Any Marketplace user with the Sora activity permission will be able to access the Student Dashboard and view data for any students for which they enter the associated user IDs.   The student dashboard will display data for up to one year with a start date as designated below. The dashboard                                            |
| <i>Optional</i> : Select this option to display reading data for two years. If you                      | Imposite and the start date and the user IDs entered in the dashboard will be cleared.   Start date mm/dd   Imposite and the start date and the user IDs entered in the dashboard will be cleared.   Start date mm/dd   Imposite and the start date and the start date and the user IDs entered in the dashboard will be cleared.   Start date mm/dd   Imposite and the start date and the start date and the user IDs entered in the dashboard will be cleared.   Start date mm/dd   Imposite and the start date and the user IDs entered in the dashboard display data for both the current year and the previous year. User IDs will still be cleared every year on the dashboard start date.                                                                                                    |
| don't enable this setting,<br>the dashboard will only<br>display reading data<br>from the current year. | Optional settings   Show all students   Any Marketplace user with the Marketplace Settings permission and/or the Reports and End-User Support permissions will have the ability to view user IDs and associated reading data for all students in the Digital Collection. Any Advantage users meeting these criteria will have the ability to see all students in their associated branch(es).   Show individual checkout data   My school requests that OverDrive display reading data, including number of minutes spent reading and number of reading sessions for all books (assigned books and all other titles) borrowed by students in Sora.   Show bundle checkouts as assignments   My school requests that the dashboard show books borrowed from content bundles as assignments and display associated reading data accordingly. (If this setting isn't enabled, bundle checkouts will be counted as regular checkouts). |
| c. Review and select optional s<br>desired. A description is provid                                     |                                                                                                    |

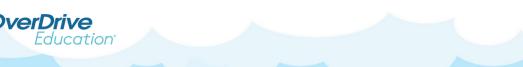

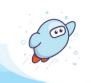

## Open and customize your student dashboard:

In some cases, your shared collection admin will set up the student dashboard for your Advantage account. If that's the case, you can begin creating classes to view student reading data right away.

Go to INSIGHTS > Student dashboard to get started.

| Jump to: Insights Sora activity | Student dashboard Trends           |                                     |                                                   |
|---------------------------------|------------------------------------|-------------------------------------|---------------------------------------------------|
| Student dashboard               |                                    |                                     | SETTINGS / MANAGE CLASSES                         |
|                                 |                                    |                                     |                                                   |
| Population                      | All classes                        |                                     |                                                   |
| Date                            | This year (11/7/2023 - 11/20/2023) |                                     |                                                   |
| Branch                          | All branches                       |                                     |                                                   |
| Title ID                        |                                    |                                     |                                                   |
| Q Search within                 |                                    |                                     | Filter dashboard III Create worksheet             |
| [4] 4   Page 0 of 0   ▶ ▶] 50   | v                                  |                                     | No records to display                             |
| User ID Be                      | nch Books opened                   | Minutes read Reading sessions Activ | e days Avg. minutes p Avg. minutes p Achievements |

If your shared collection admin chose to allow for Advantage customization, or if you set up the dashboard yourself, you can **adjust dashboard settings** at any time.

Click **SETTINGS**. If prompted, confirm you'd like to **CHANGE SETTINGS**.

In the pop-up, adjust dashboard settings to meet your Advantage account's needs. When you're finished, click **I AGREE**.

**Note:** If your shared collection has not allowed for Advantage customization, you won't see the option to edit dashboard settings.

## Looking for more training?

Create Classes in the Student Dashboard (3 minutes)

View Student Reading Data in the Student Dashboard (2 minutes)